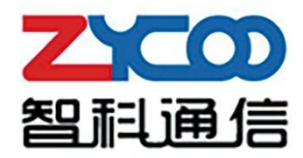

# COOCALL 用户手册

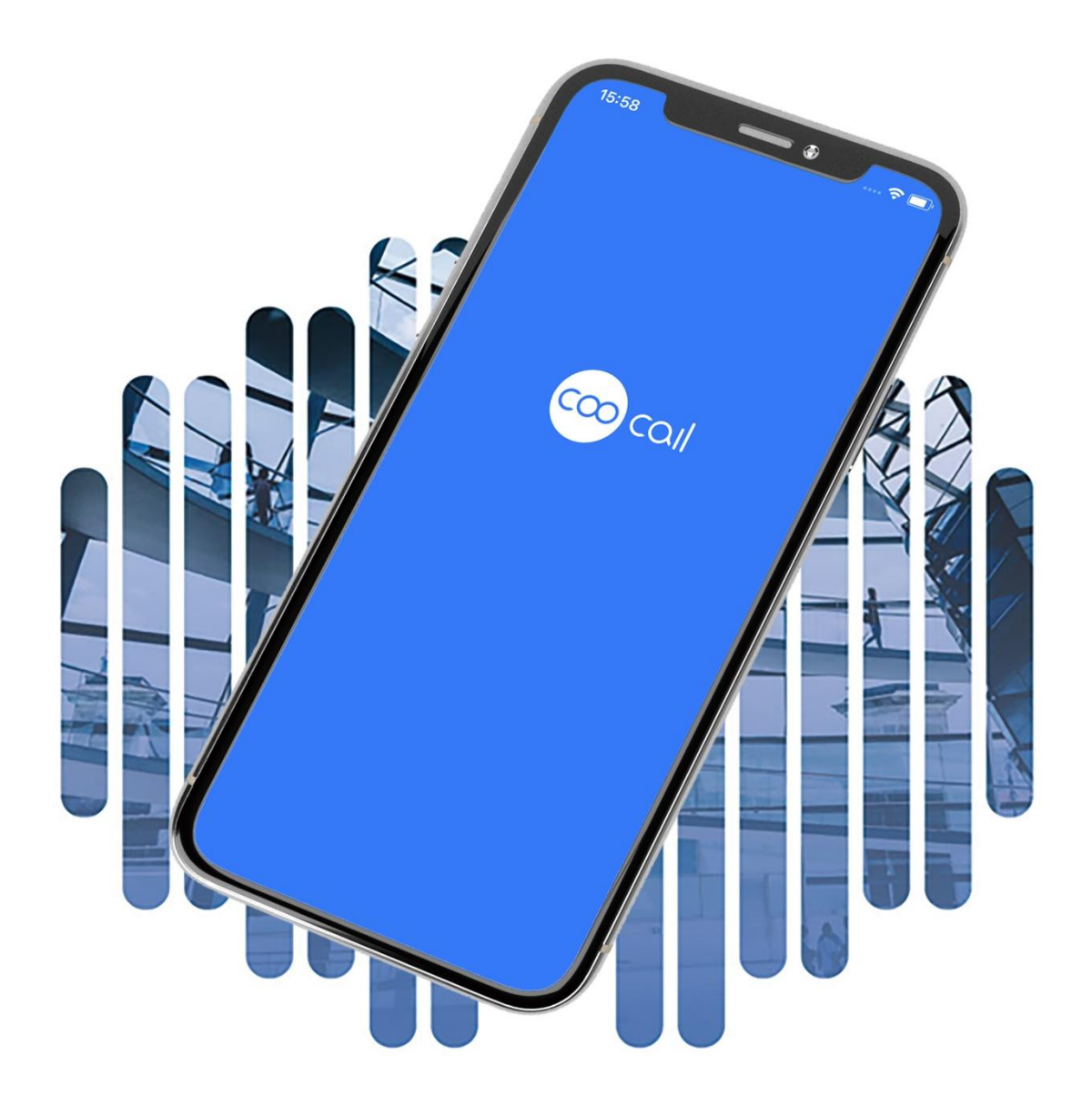

目录

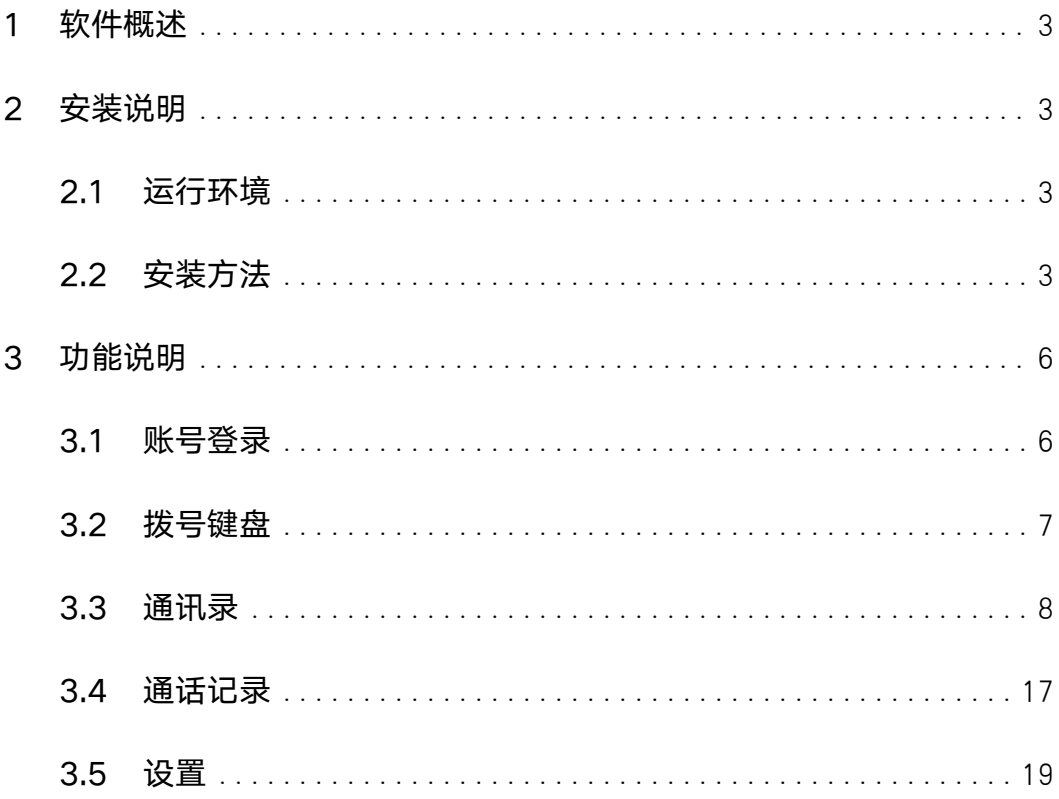

#### <span id="page-2-0"></span>1 软件概述

从 Bring Your OwnDevice (BYOD) 自带设备的研究表明, 82%的员工认为智能手 机在工作中发挥着关键作用,其中包括了提高工作效率、生产力和为公司节省成本等等。 BYOD 向我们展示了当前和未来的普遍办公场景。

对于企业网络电话系统,从模拟电话系统的电路交换 PBX 到现在的网络 IPPBX,再到 到 BYOD 的盛行,企业电话系统配合着 BYOD,可大大提供员工的工作效率以及工作 便捷性。CooCall 软电话是智科通信开发的一款网络通信 App, 配合智科 CooVox IPPBX V4 使用给用户带来全新的办公电话系统体验。CooCall 就像一部随身携带办公 室的分机,用户可以通过办公室的 IPPBX 来接听,拨打电话,国际长途电话等。

#### <span id="page-2-1"></span>2 安装说明

#### <span id="page-2-2"></span>2.1 运行环境

- iPhone 软件系统
- 网络:

3G/4G/5G/wifi

登陆二维码:

通过 CooVox IPPBX 获取分机登陆二维码

#### <span id="page-2-3"></span>2.2 安装方法

在 App Store 中搜索 CooCall 进行下载。下载成功后,回到页面点击 CooCall 图 标进入 App。

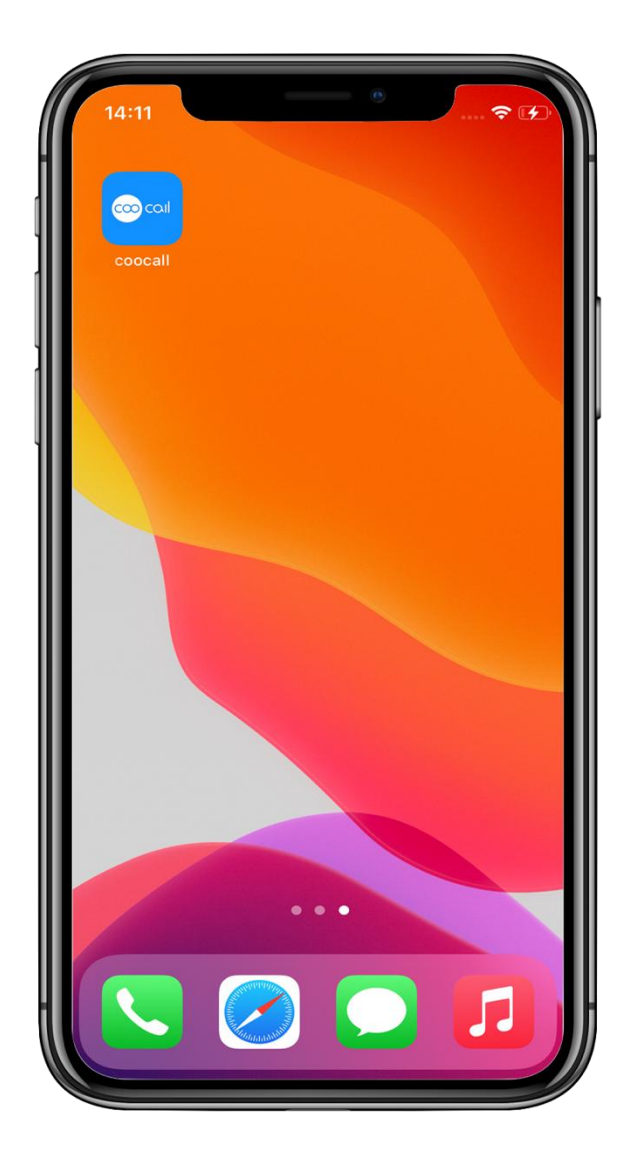

## 2.3 授权允许设置

当第一次使用 CooCall App 的时候, CooCall 会请求 iPhone 允许访问几个设置:

1. 麦克风允许,请选择选项"好"。如果选择了"不允许"选项,那么在通话中对方 将会听不到本机的声音。

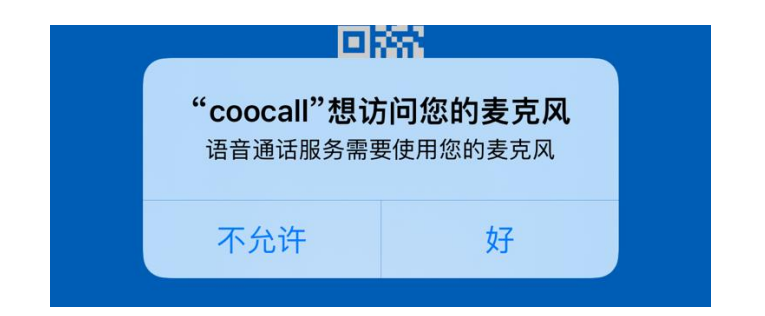

2. 发送通知允许,请选择选项"允许"。如果选择了"不允许"选项,当屏幕是锁屏 或者 CooCall 是退到后台是,推送将会不成功。

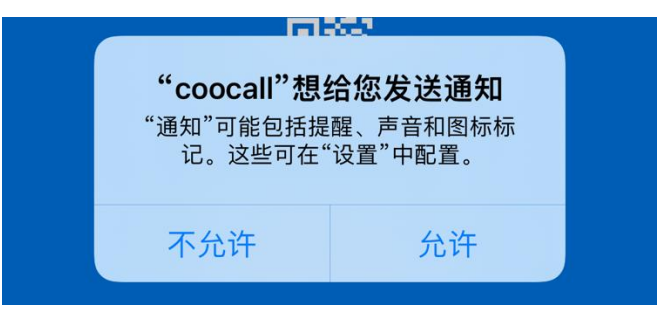

3. 访问相机允许,请选择选项"好"。CooCall 会请求 iPhone 允许摄像头用于扫描登

陆二维码。

<span id="page-4-0"></span>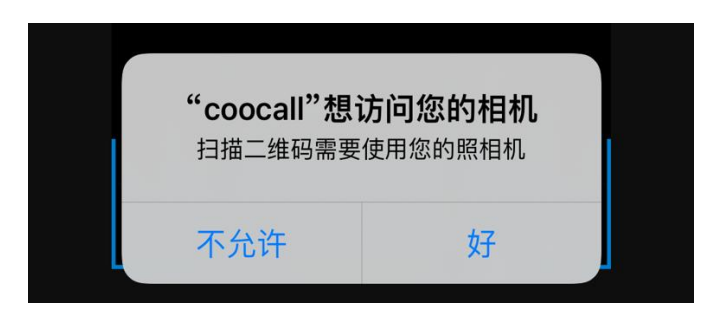

## 3 功能说明

#### <span id="page-5-0"></span>3.1 账号登录

1. 点击右上角的任务栏,然后点击头像进入账号设置页。

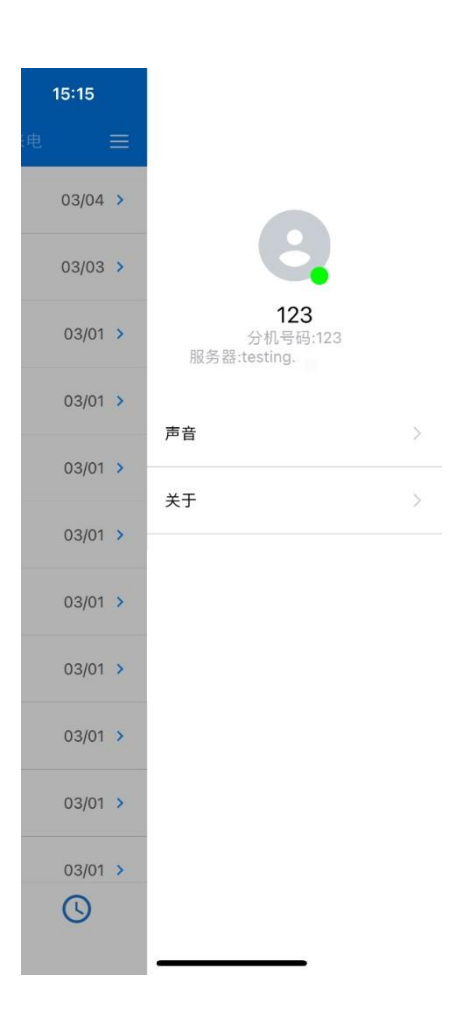

2. 可以点击右上角二维码扫描图标进行分级账号登陆,请扫描管理员提供的分级 二维码。当需要切换分级账号时,只需要重新扫描新的二维码即可。

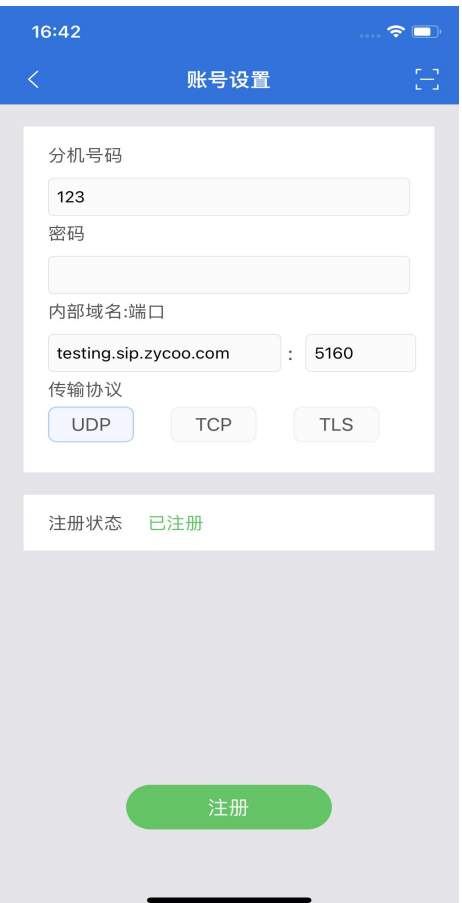

# <span id="page-6-0"></span>3.2 拨号键盘

点击中间的拨号盘图标可以进行拨号,长按可粘贴已复制的拨号号码。

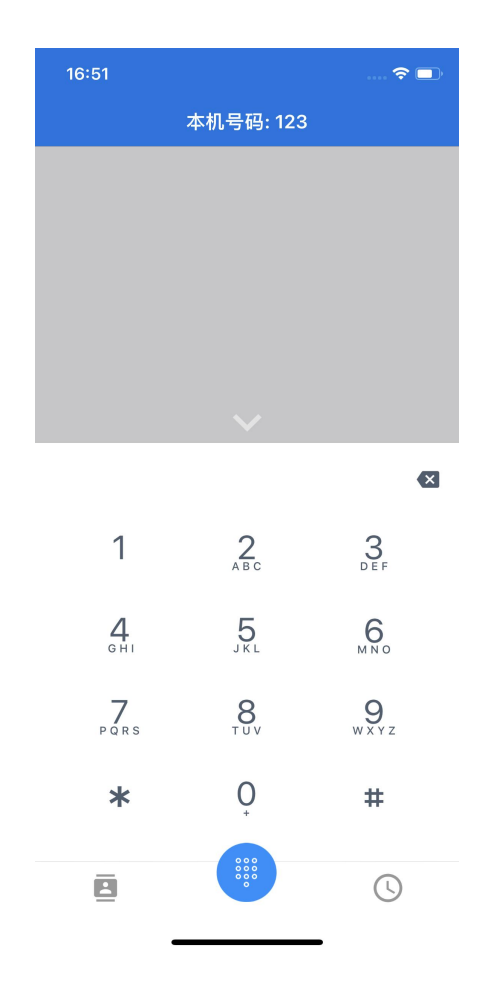

## <span id="page-7-0"></span>3.3 通讯录

点击左下角的图标可以查看通讯录。

## 3.3.1 收藏列表

点击通讯录栏上方的收藏列表可以查看到之前收藏过的本地/手机联系人,以便快速查 找。

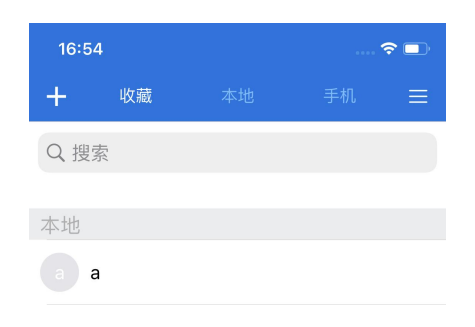

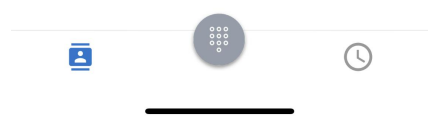

## 3.3.2 本地列表

点击通讯录栏上方的本地列表可以查看保存过的本地联系人。

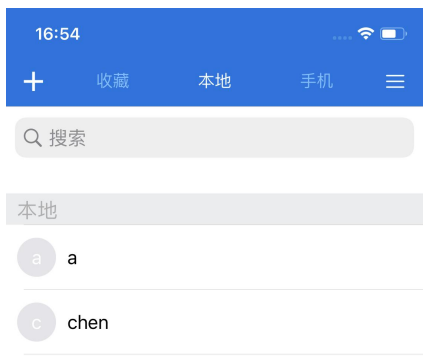

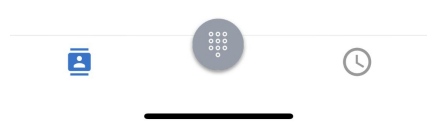

# 3.3.3 手机列表

点击通讯录栏上方的手机列表可以查看保存过的手机联系人。

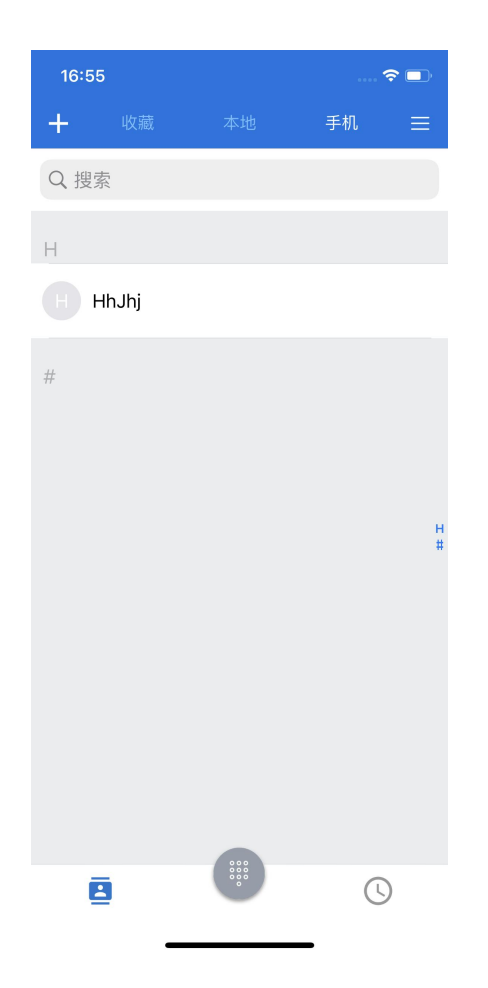

## 3.3.4 新增联系人

点击左上角+添加本地联系人信息,填入姓名、电话、分机、邮箱和部门信息后点击右 上角保存完成。

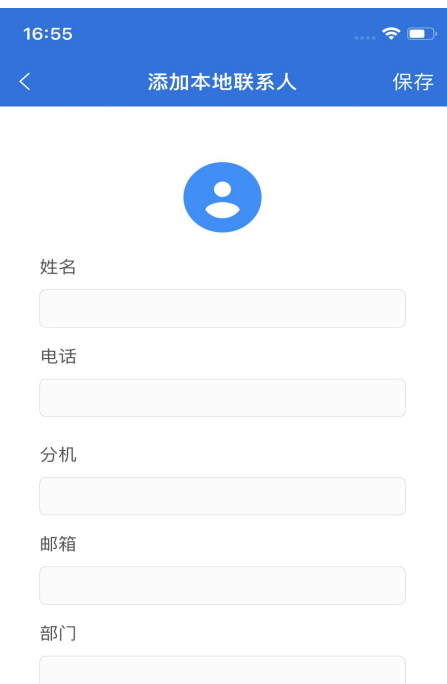

# 3.3.5 查看联系人

点击通讯录中保存的联系人查看其详细信息。

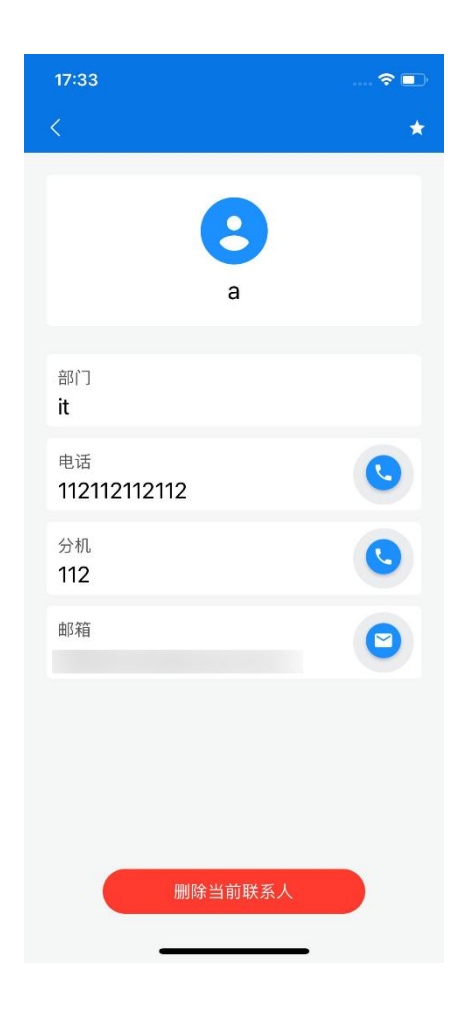

# 3.3.5.1呼叫电话

在联系人详情页面中,点击电话右侧的图标选择呼叫方式进行呼叫。呼叫方式包括"直 接呼叫"、"添加前缀呼叫"以及"手机呼叫"。

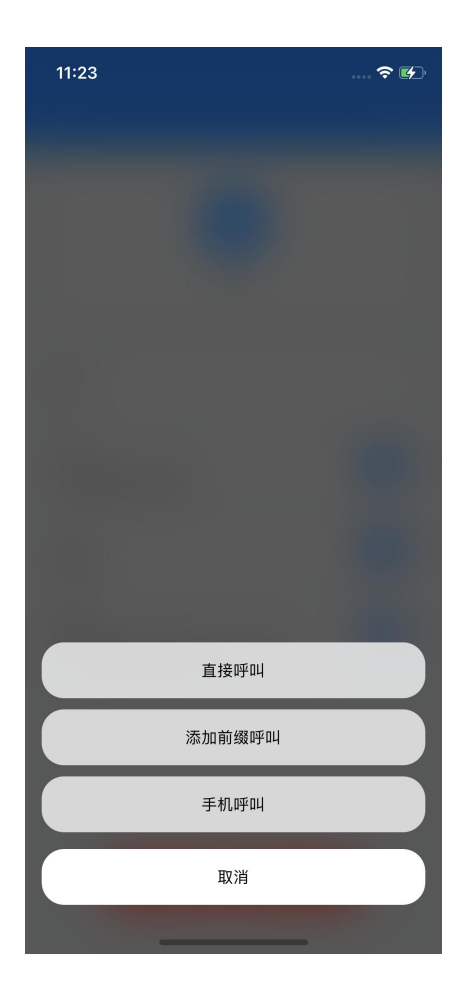

## 3.3.5.2呼叫分机

在联系人详情页面中,点击分机右侧的图标选择呼叫方式进行呼叫。呼叫方式包括"直 接呼叫"、"添加前缀呼叫"以及"手机呼叫"。

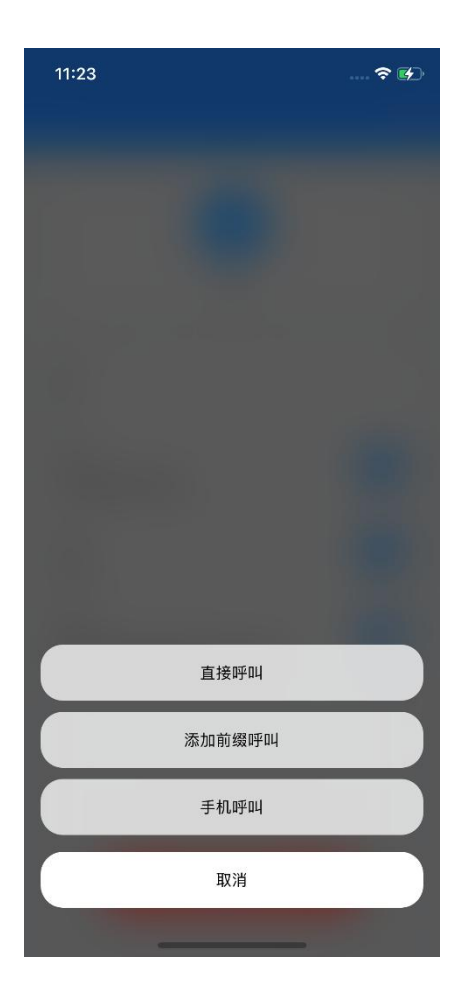

## 3.3.5.3发送邮件

在联系人详情页面中,点击邮箱右侧的图标会自动弹出邮件 App,可以在编辑内容后 直接发送给指定联系人。

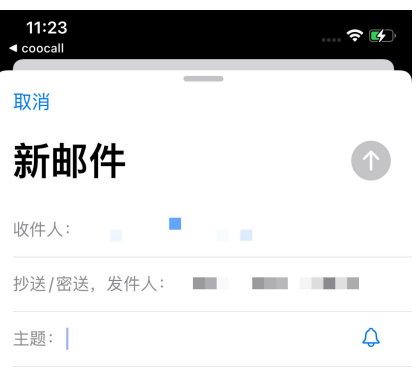

发自我的iPhone

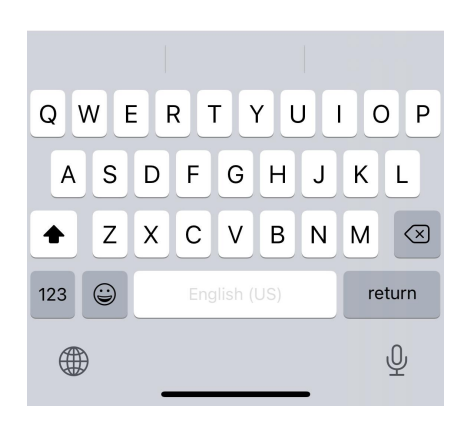

## 3.3.5.4收藏联系人

在联系人详情页面中,点击右上角的五角星图标可以收藏联系人到"通讯录-收藏"栏 下以便快速查找。

#### 3.3.5.5删除联系人

在联系人详情页面中,点击下方红色按钮可以直接删除当前联系人。

## <span id="page-16-0"></span>3.4 通话记录

点击左下角的图标查看通话记录。

## 3.4.1 最近通话

点击通话记录栏上方的最近通话可以查看 CooCall 呼入、呼出、未接来电状态的全部 历史记录。

蓝色图标为呼出电话,绿色图标为呼入电话,红色图标为未接来电。

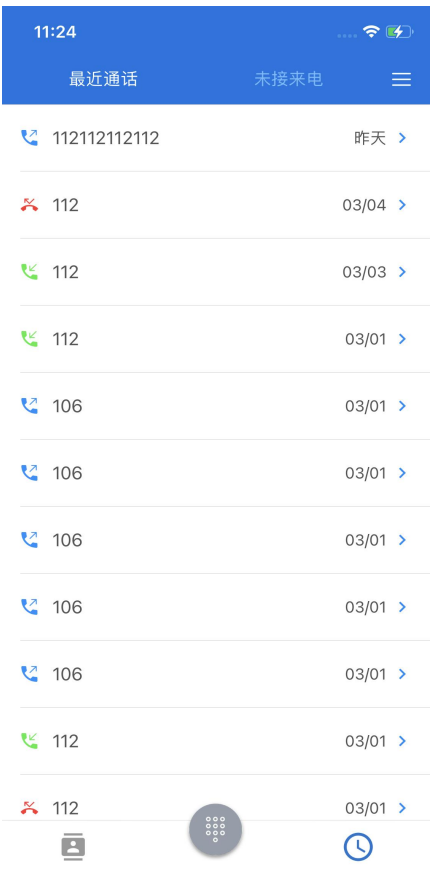

#### 3.4.2 未接来电

点击通话记录栏上方的未接来电可以查看全部未接来电状态的历史记录。

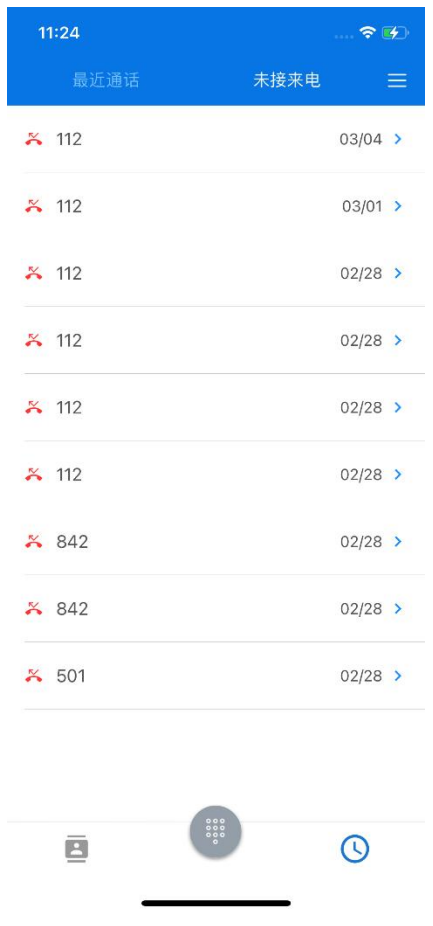

#### 3.4.3 通话详情

点击最近通话或未接来电中的任意通话记录可以查看到该通话的详情内容,包括电话号 码、通话状态、通话时间以及通话持续时间。

点击绿色通话按钮可以选择呼叫方式再次呼叫。呼叫方式包括"直接呼叫"、"添加前缀 呼叫"以及"手机呼叫"。

点击下方红色按钮可以清除该通话记录。

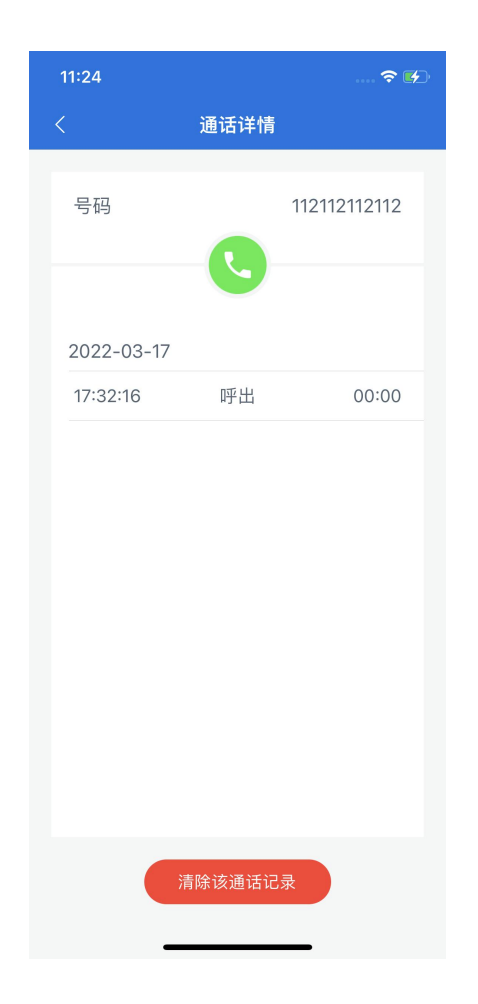

## <span id="page-18-0"></span>3.5 设置

点击右上角的任务栏,可开启按键音或更改铃声。

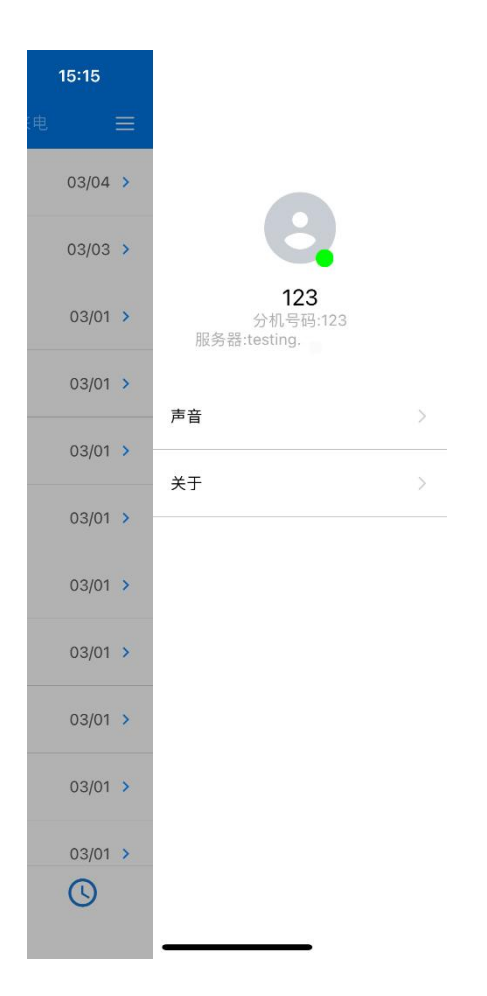

# 3.5.1 声音设置

## 3.5.1.1按键音

进入任务栏中的声音设置,可以选择是否开启按键音。

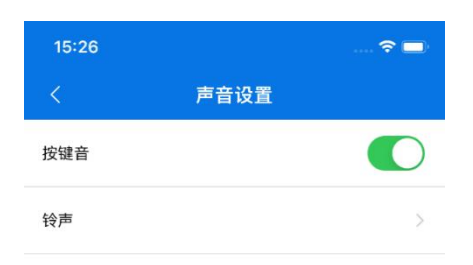

# 3.5.1.2更改铃声

进入任务栏中的声音设置,点击铃声可以选择其它默认铃声。

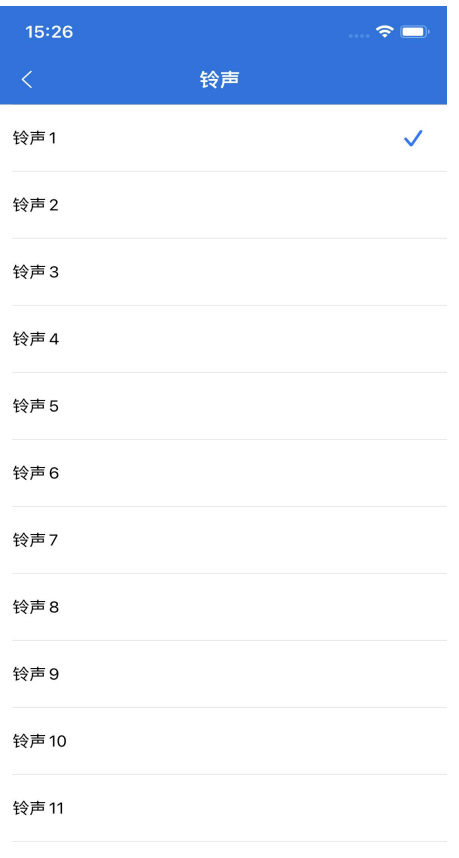